## Schriftgut- und Informationsverwaltung

## **Anleitung zum Entpacken von ZIP-Dateien**

Sie können sich dazu ein sogenanntes Packprogramm herunterladen, ab Windows XP (SP2) benötigen Sie dieses allerdings nicht. Wir empfehlen das Entpacken ohne Packprogramm, da es wesentlich einfacher und schneller geht.

1. Wählen Sie die ZIP-Datei aus die Sie entpacken möchten und klicken diese mit der rechten Maustaste an.

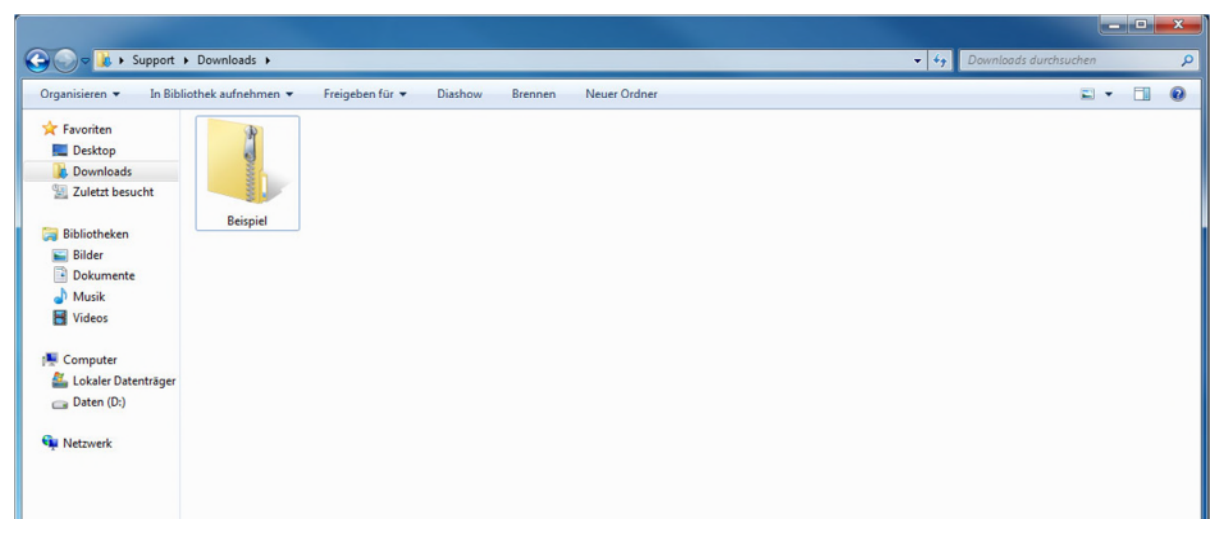

2. Wählen Sie nun den Menüpunkt Alle extrahieren... aus.

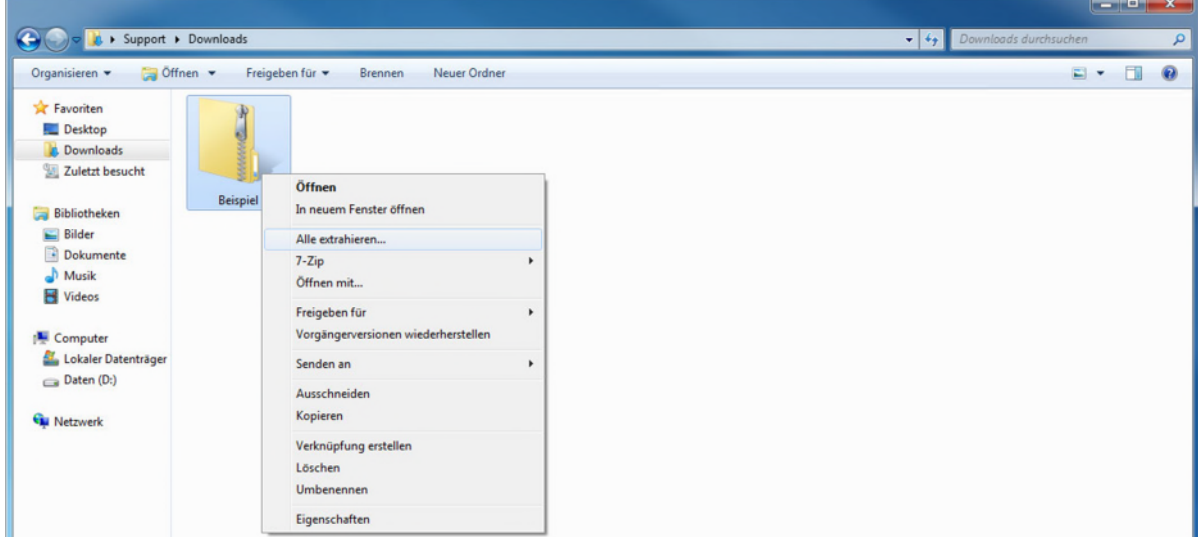

**Indivikar AG** sekretariat@indivikar.ch www.indivikar.ch

> Dottikerstrasse 2 5607 Hägglingen

> > 056 610 45 60

3. Im nächsten Schritt wählen Sie ihren Zielordner aus. In unserem Beispiel ist es der Ordner C:\Users\Support\Downloads\Beispiel.

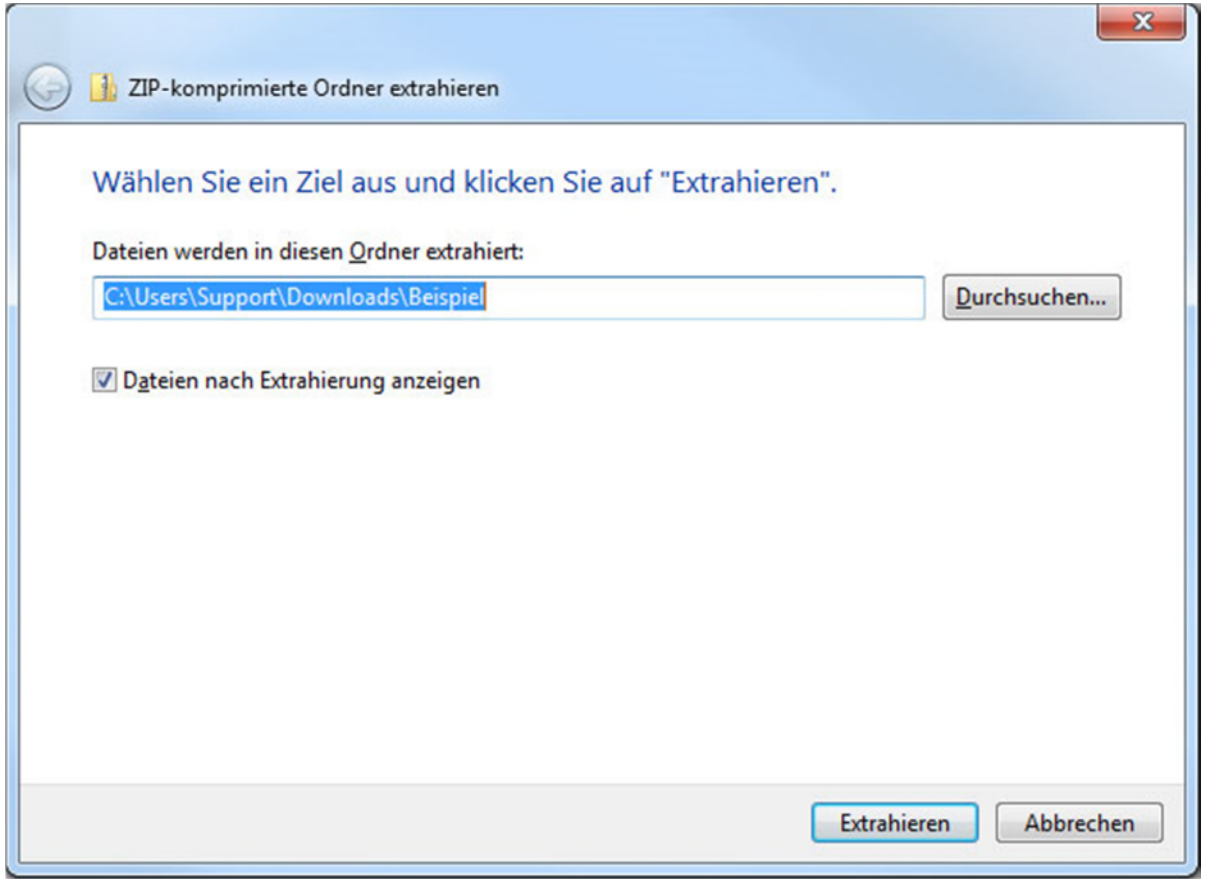

4. Sie haben die ZIP-Datei nun entpackt und können den neu erstellten Ordner einfach per Doppelklick öffnen.

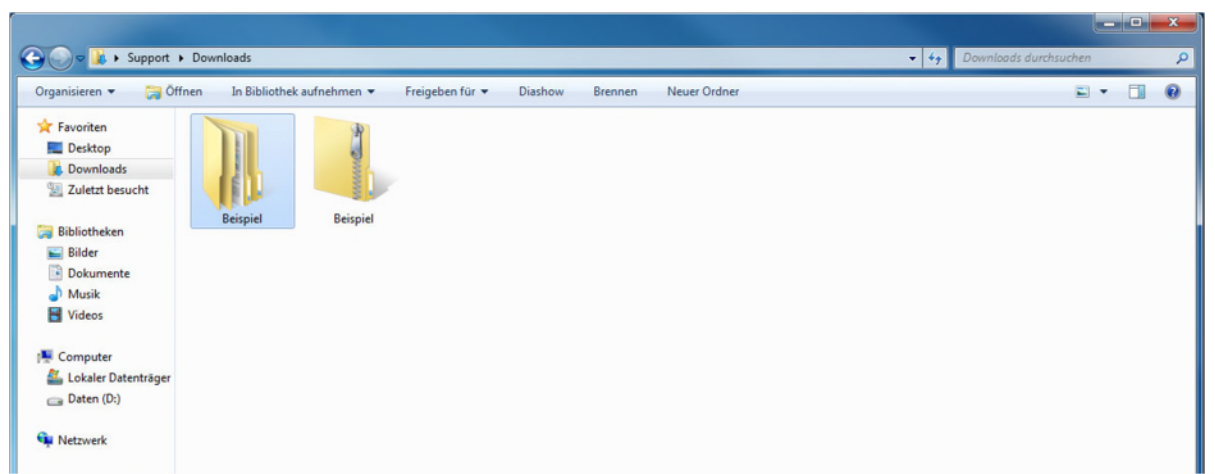